# **iSelf Modular Automatenterminal**

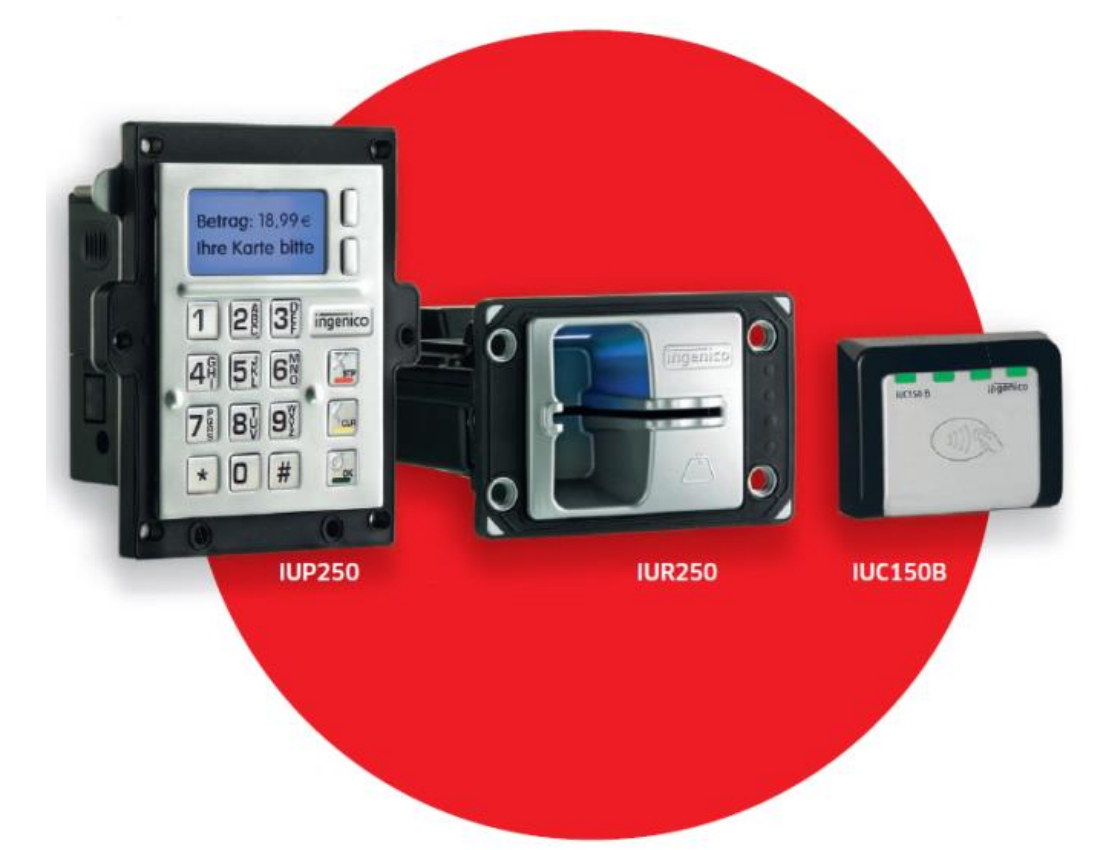

### Bedienungsanleitung Installation

Copyright © 2018 Ingenico GmbH Alle Rechte vorbehalten

Ingenico GmbH . Daniel-Goldbach-Str. 17-19 . 40880 Ratingen (T) +49-2102-7701-0. (F) +49-2102-7701-495 info.de@ingenico.com

#### <span id="page-1-0"></span>**Versionshistorie**

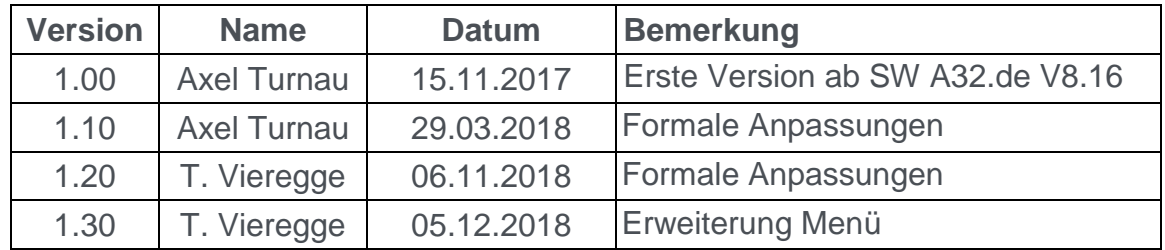

#### **Inhalt**

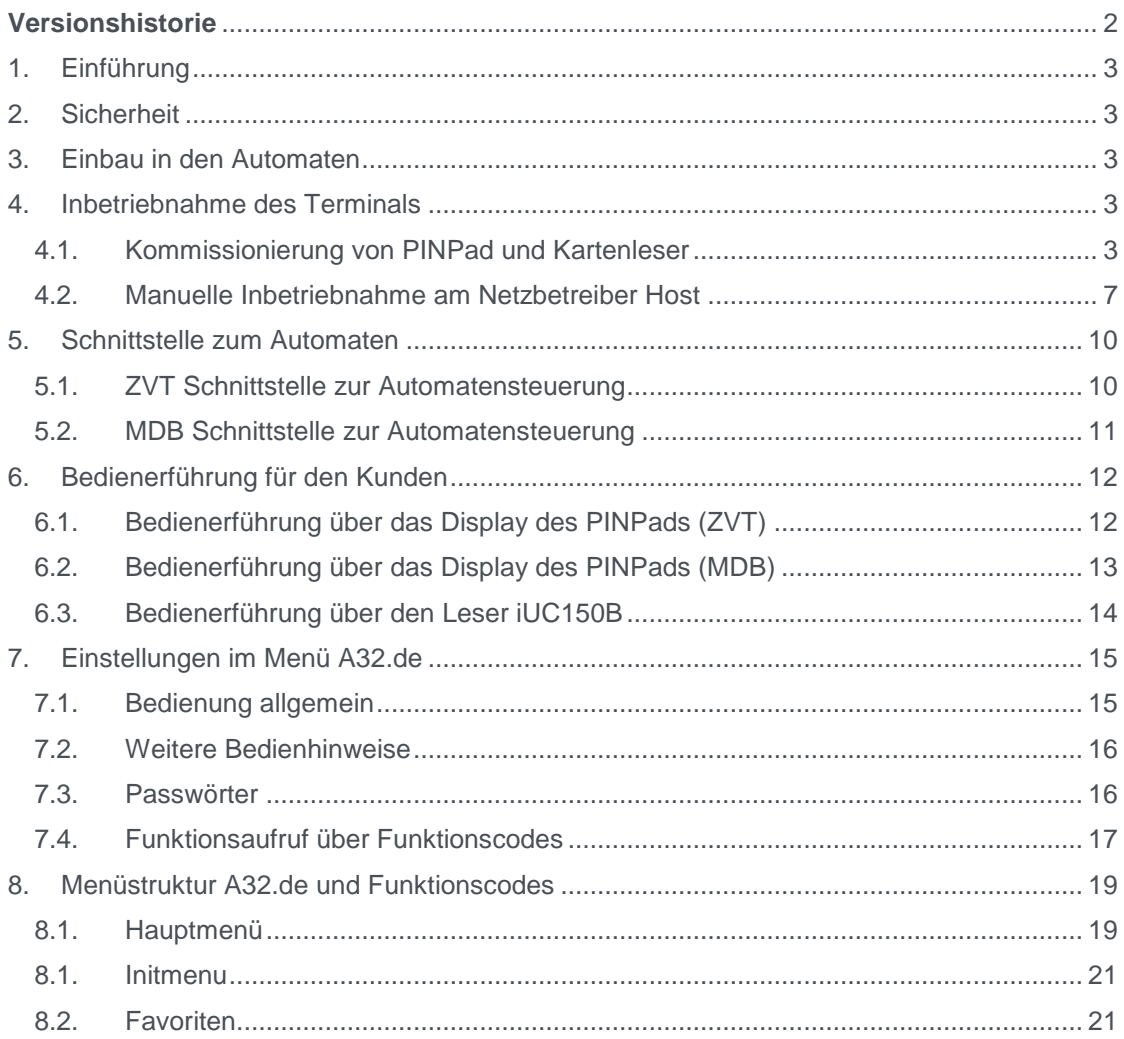

#### <span id="page-2-0"></span>**1. Einführung**

Danke, dass Sie sich für ein Zahlungsterminal von Ingenico entschieden haben. Wir empfehlen Ihnen, diese Anleitung sorgfältig durchzulesen. Sie enthält die erforderlichen Informationen zu den Sicherheitsvorkehrungen, dem Auspacken, der Installation, der Inbetriebnahme und der Wartung Ihres Terminals.

#### <span id="page-2-1"></span>**2. Sicherheit**

Bitte ziehen Sie hierzu die "Quick start and installation guides" von Ingenico heran.

#### <span id="page-2-2"></span>**3. Einbau in den Automaten**

Bitte ziehen Sie hierzu die "Integration Guides" von Ingenico heran.

Da das Terminal nicht mit einem Sichtschutz ausgerüstet ist, muss die Einbauumgebung, gemäß den Forderungen aus "Privacy shielding for PIN entry, EPC343-08, Version 1.4, 30.09.2009" sicherstellen, dass die PIN-Eingabe vor unerlaubter Einsichtnahme geschützt ist.

#### <span id="page-2-3"></span>**4. Inbetriebnahme des Terminals**

#### <span id="page-2-4"></span>**4.1. Kommissionierung von PINPad und Kartenleser**

Für den Betrieb werden die Kartenleser

- iUR250 (Hybridkartenleser)
- iUC150B (Kontaktlos-Leser)

angeschlossen. Die Leser können über die mitgelieferten USB-Kabel an einem der USB-HOST Anschlüsse des iUP250 angeschlossen werden.

Nach PCI-PTS gibt es die Sicherheitsanforderung, einen unautorisierten Austausch oder einen unautorisierten Wiedereinbau von PINPad oder Kartenleser zu detektieren. Das PINPad iUP250 und der Kartenleser iUR250 haben Mikroschalter auf der Frontseite, um den richtigen Einbau und den Ausbau aus dem Automatengehäuse zu erkennen. In diesen Fällen sind die Geräte außer Betrieb und in einem Ausbaualarm.

Um diesen Ausbaualarm zurückzusetzen, ist eine spezielle Inbetriebnahme, das sogenannte Commissioning, notwendig. Sind die Geräte richtig eingebaut und die Mikroschalter gedrückt, kann der Commissioning Vorgang durchgeführt werden. Dabei werden das PINPad und der Kartenleser "verheiratet". Dazu werden im Offline Verfahren 2 Chipkarten mit ihren jeweiligen PINs nacheinander von 2 Technikern gesteckt bzw. die PIN über die Tastatur eingegeben.

Alternativ gibt es das Remote Commissioning mit einem Techniker und einem Supervisor.

Damit wird die PCI-PTS Anforderung des Vier-Augen-Prinzips bzw. Dual Control erfüllt.

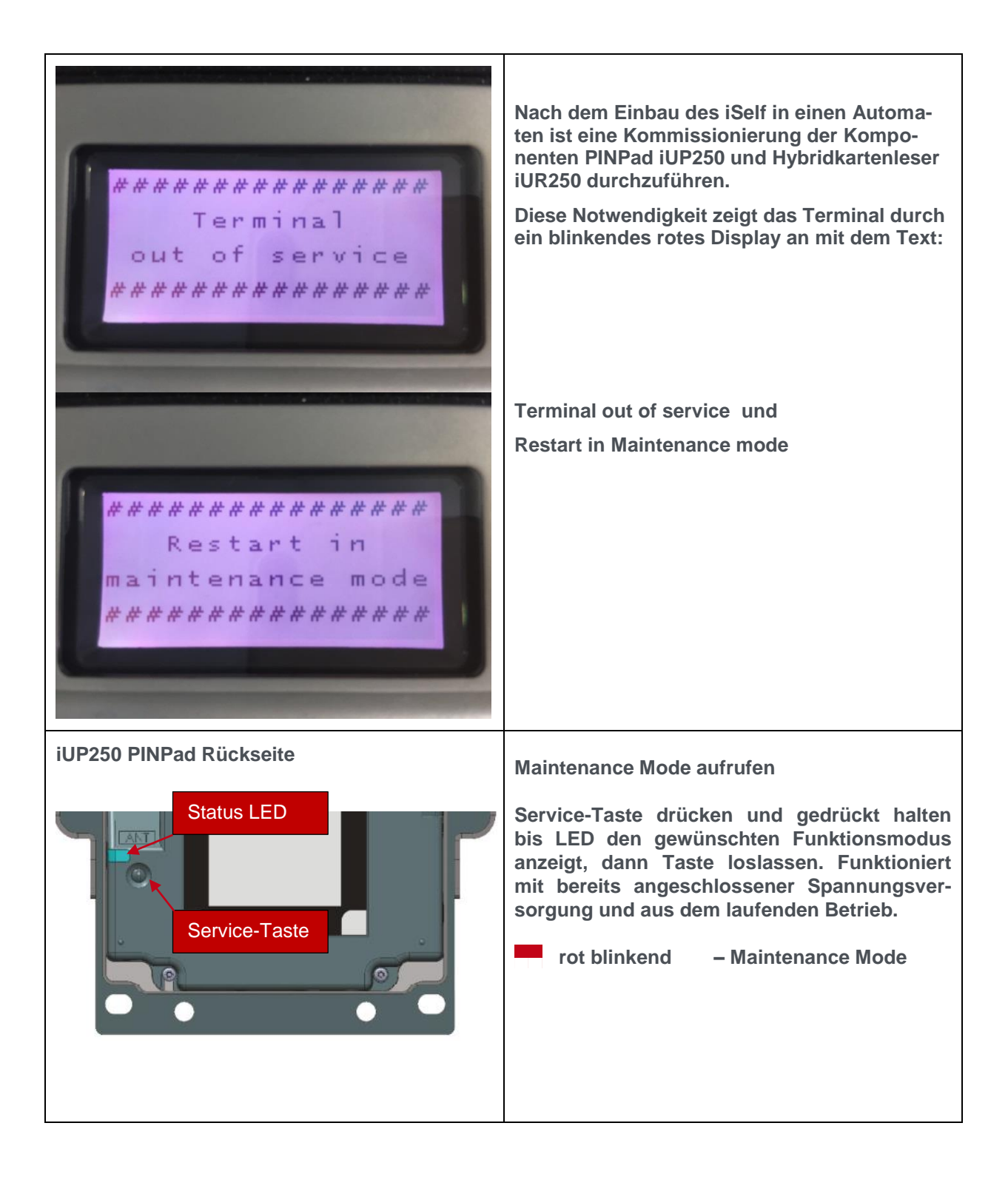

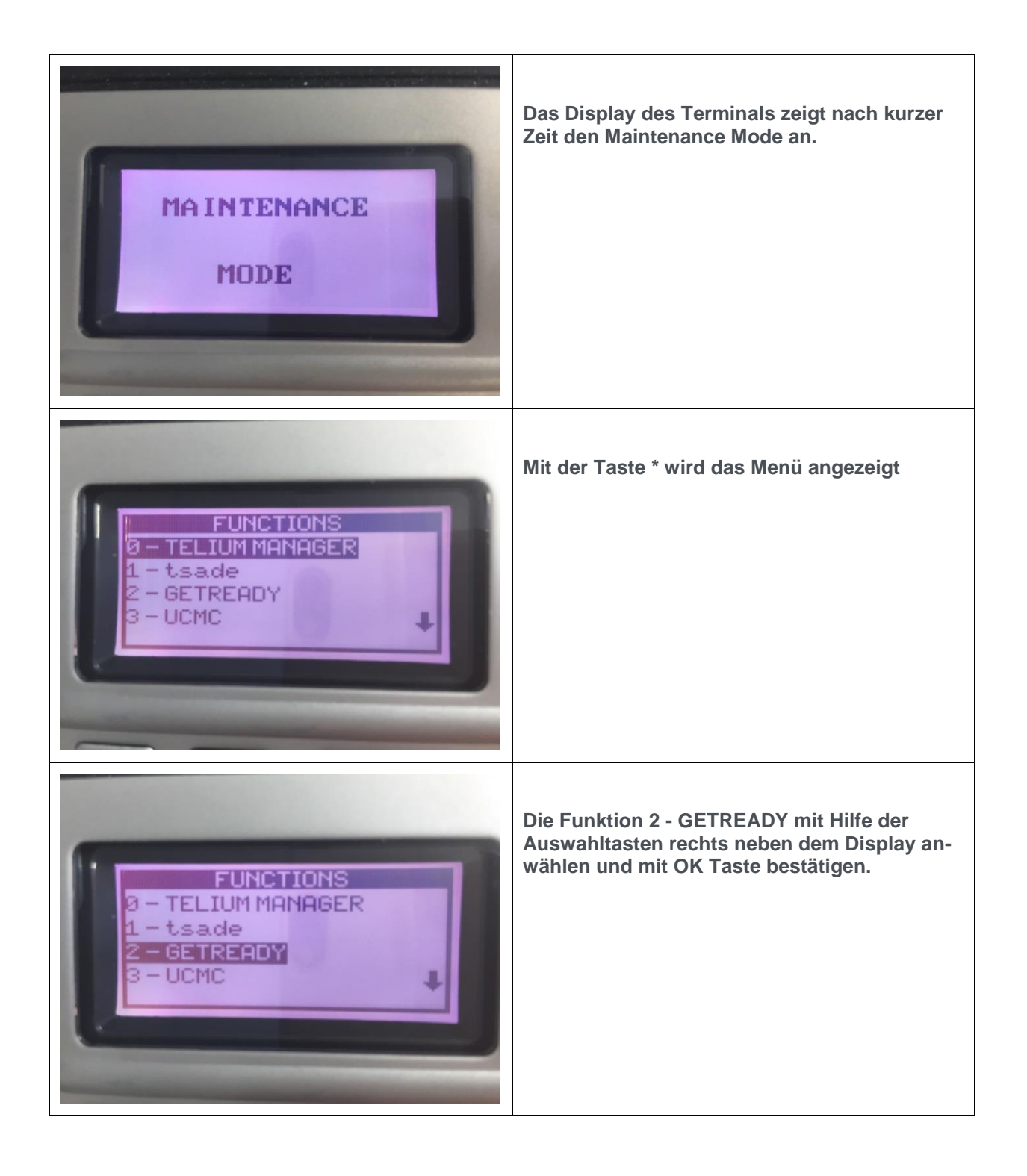

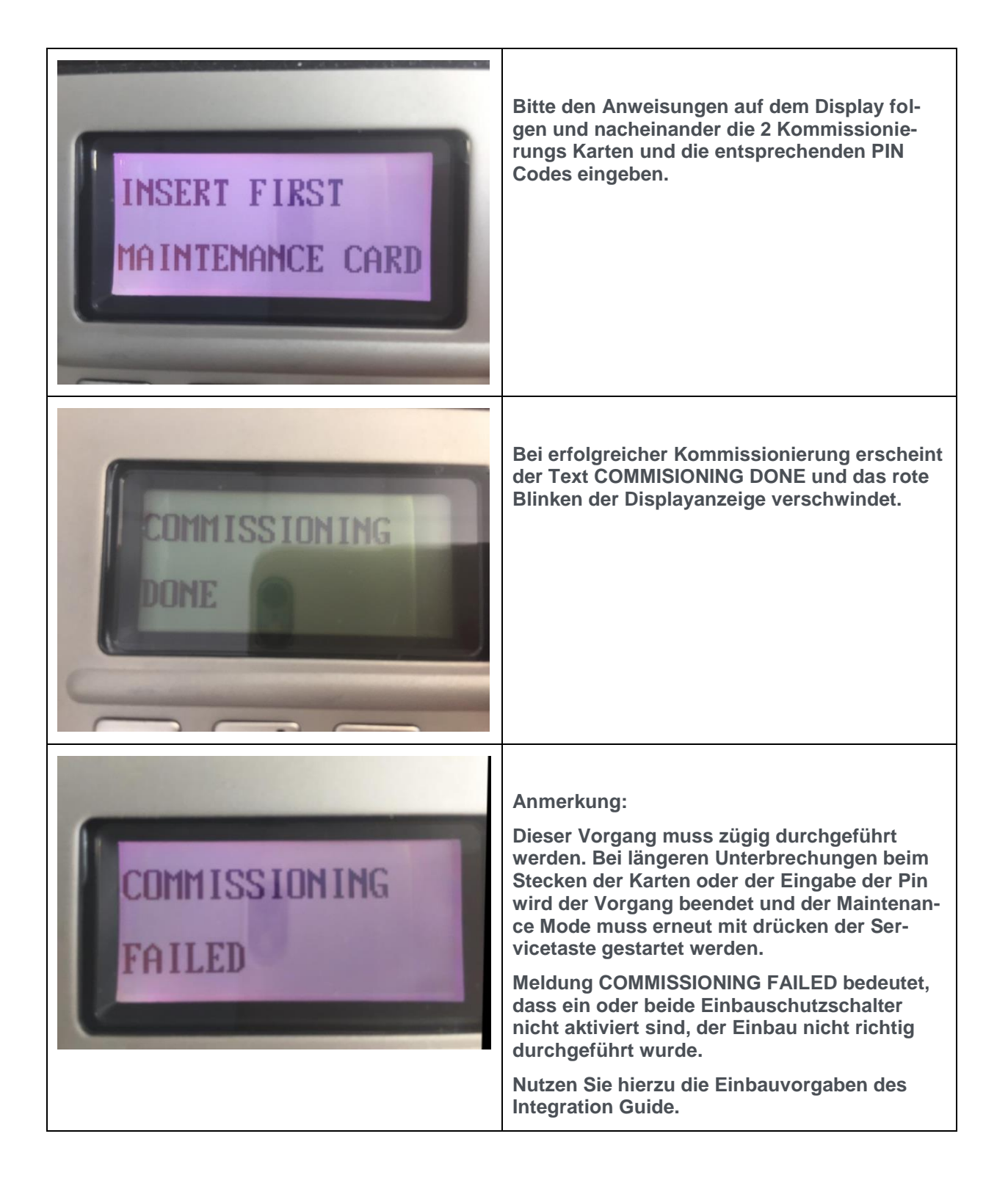

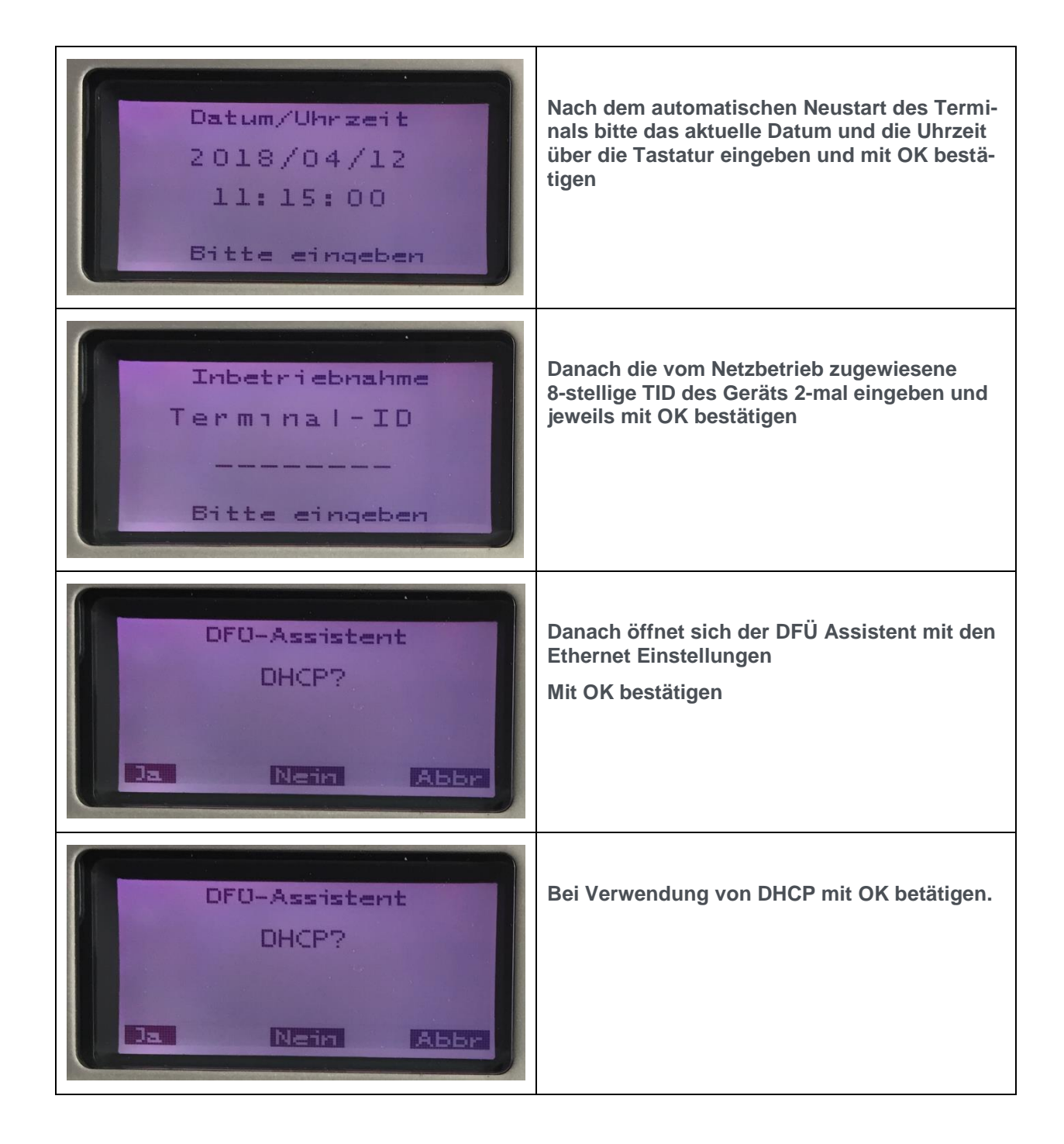

#### <span id="page-6-0"></span>**4.2. Manuelle Inbetriebnahme am Netzbetreiber Host**

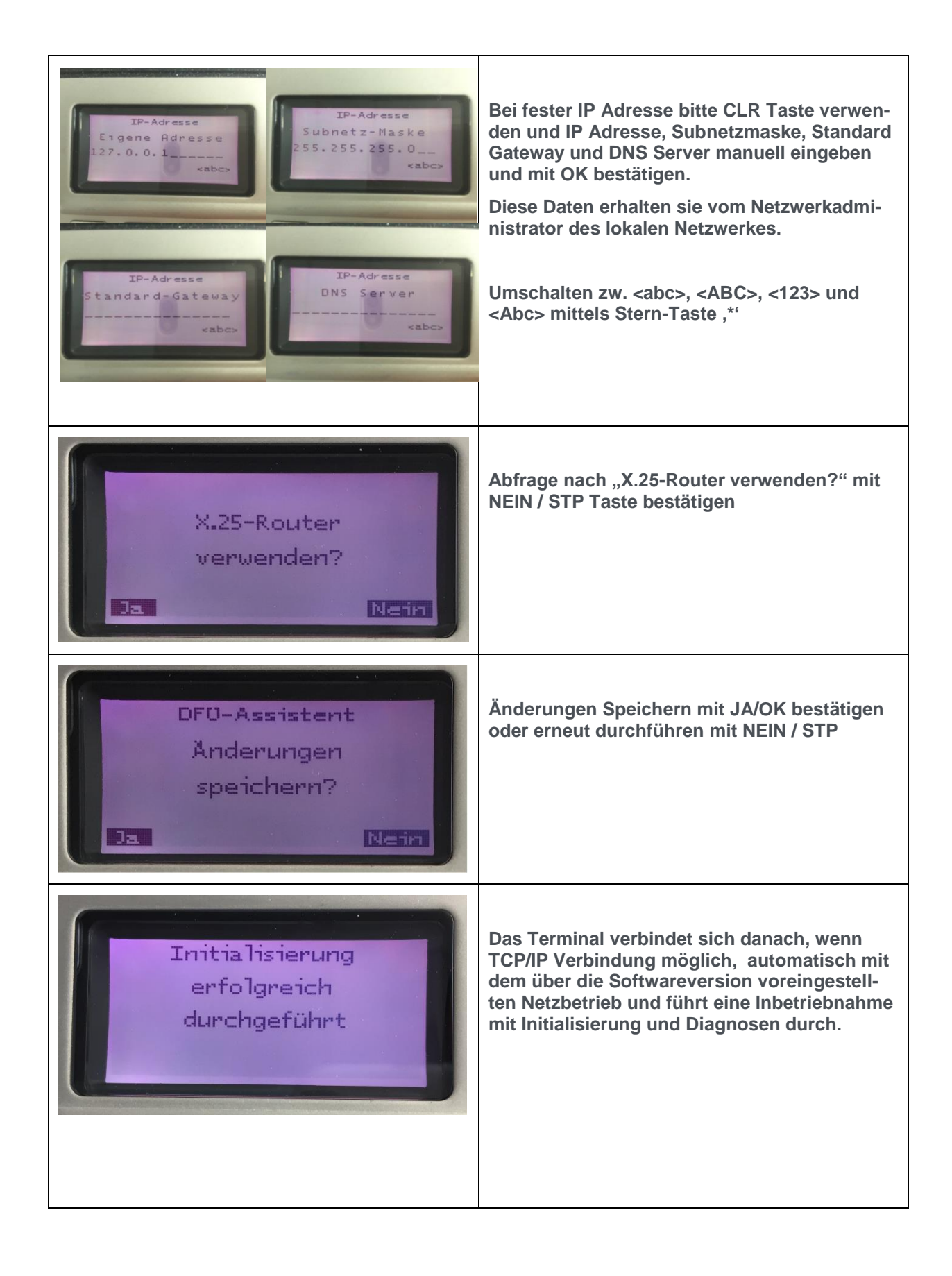

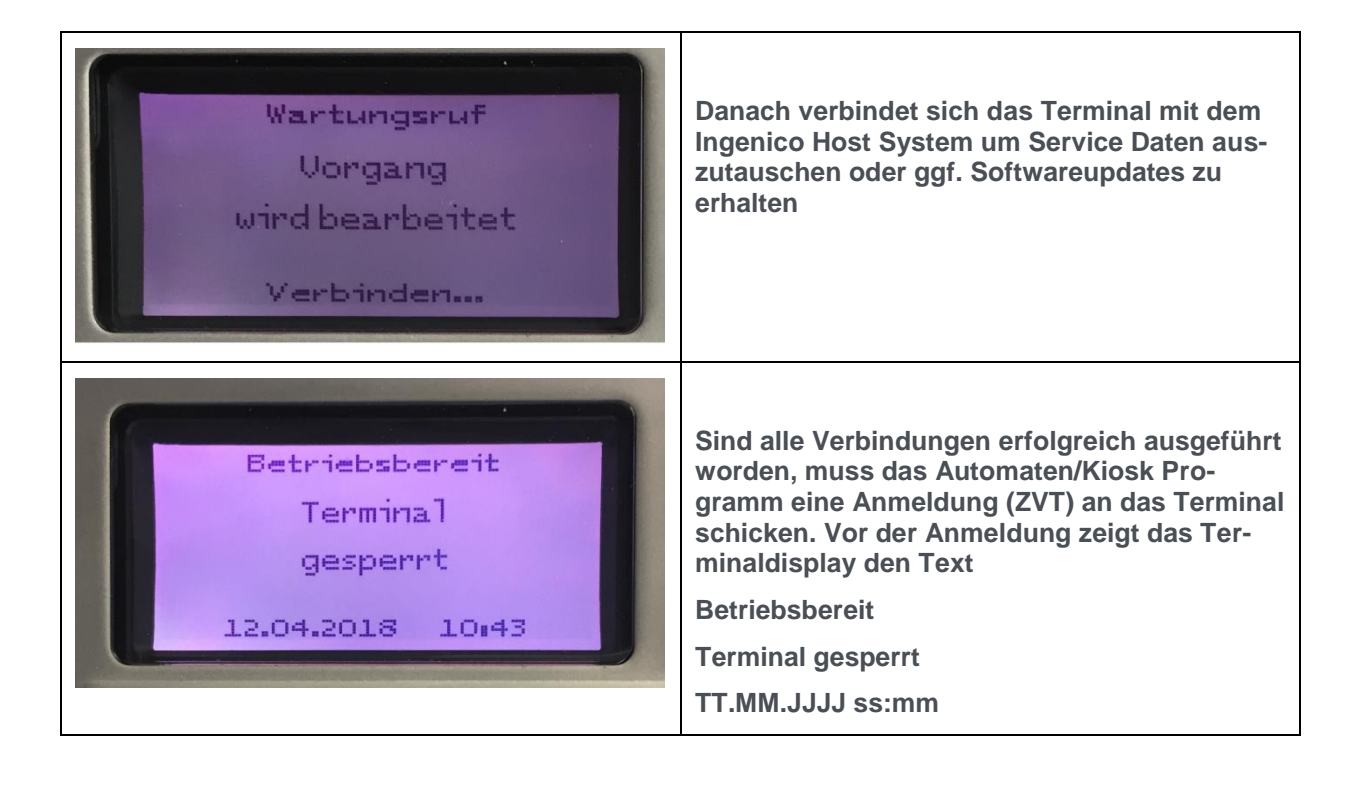

#### <span id="page-9-0"></span>**5. Schnittstelle zum Automaten**

Über die Funktion "Betriebsart" wird festgelegt, mit welcher Schnittstelle zum Automaten das Terminal betrieben wird.

**Hinweis:** Diese Funktion ist durch das Techniker-Passwort geschützt!

#### <span id="page-9-1"></span>**5.1. ZVT Schnittstelle zur Automatensteuerung**

Das Terminal kann mit der Schnittstelle ZVT betrieben werden.

Mit Hilfe der ZVT Schnittstelle lässt sich das Terminal über verschiedene Verbindungen betreiben, siehe Menü "Verbindungen".

Über den Menu Punkt "Kasse" können folgende Verbindung zur Kasse eingestellt werden:

- $RS232-1 \rightarrow$  serieller Anschluss (COM 0)
- USB Slave  $\rightarrow$  USB Anschluss Typ B (USB Device)
- $TCP/IP \rightarrow Ethernet$

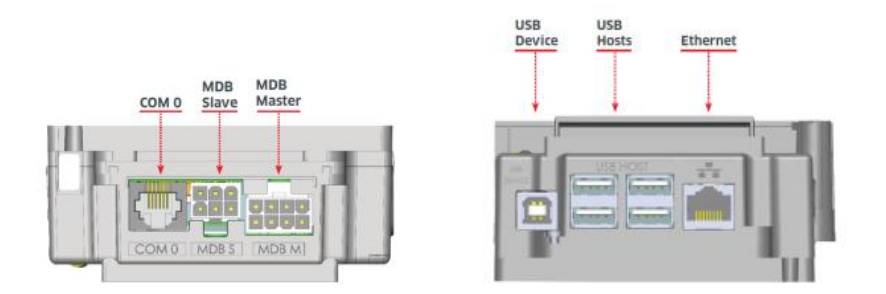

Die ZVT Schnittstelle unterstützt alle gängigen Funktionen wie z.B. Registration, Authorisation, End-of-day oder Statusfunktionen.

Zur Serviceunterstützung sind auch die Servicefunktionen, wie z.B. die Initialisierung oder Diagnosen über die ZVT Schnittstelle ausführbar.

#### <span id="page-10-0"></span>**5.2. MDB Schnittstelle zur Automatensteuerung**

Das Terminal kann mit der Schnittstelle MDB betrieben werden.

Im Grundzustand wird die MDB Cashless Adresse 1 verwendet. Bei Bedarf kann über die Funktion Betriebsartoptionen die Adresse 2 eingestellt werden. Die MDB Cashless Adresse muss jeweils im Terminal und in der Automatensteuerung gleich eingestellt sein.

Der für den Benutzer beste Modus ist "Selection First". Dabei erfolgen zuerst die Produktwahl am Automaten und im Anschluss die Bezahlung durch z.B. Vorhalten einer kontaktlosen Karte am Terminalleser. In der MDB Spezifikation Version 4.2 ist diese Funktion als "Always Idle" beschrieben.

Gerade ältere Automatensteuerungen unterstützen den Modus "Selection First" nicht und benötigen ein konkretes Guthaben (Credit) bevor sie die Produktwahl ermöglichen. Dieser Modus heißt "Credit First".

Für den bargeldlosen Zahlvorgang über Kredit- oder Bankkarten steht im Vergleich zum Münzeinwurf kein festes Guthaben zur Verfügung. Daher wird im Normalfall das MDB Kommando Begin Session mit einem undefinierten Guthaben verwendet. (siehe Menü "Betriebsartoptionen MDB" - Credit Deter**mined – Yes").**

Für Automatensteuerungen, die dieses undefinierte Guthaben nicht verarbeiten können, besteht die Möglichkeit, ein Dummy-Guthaben einzustellen. (siehe Menu "Betriebsartoptionen MDB" - **Credit Value).**

#### <span id="page-11-0"></span>**6. Bedienerführung für den Kunden**

#### <span id="page-11-1"></span>**6.1. Bedienerführung über das Display des PINPads (ZVT)**

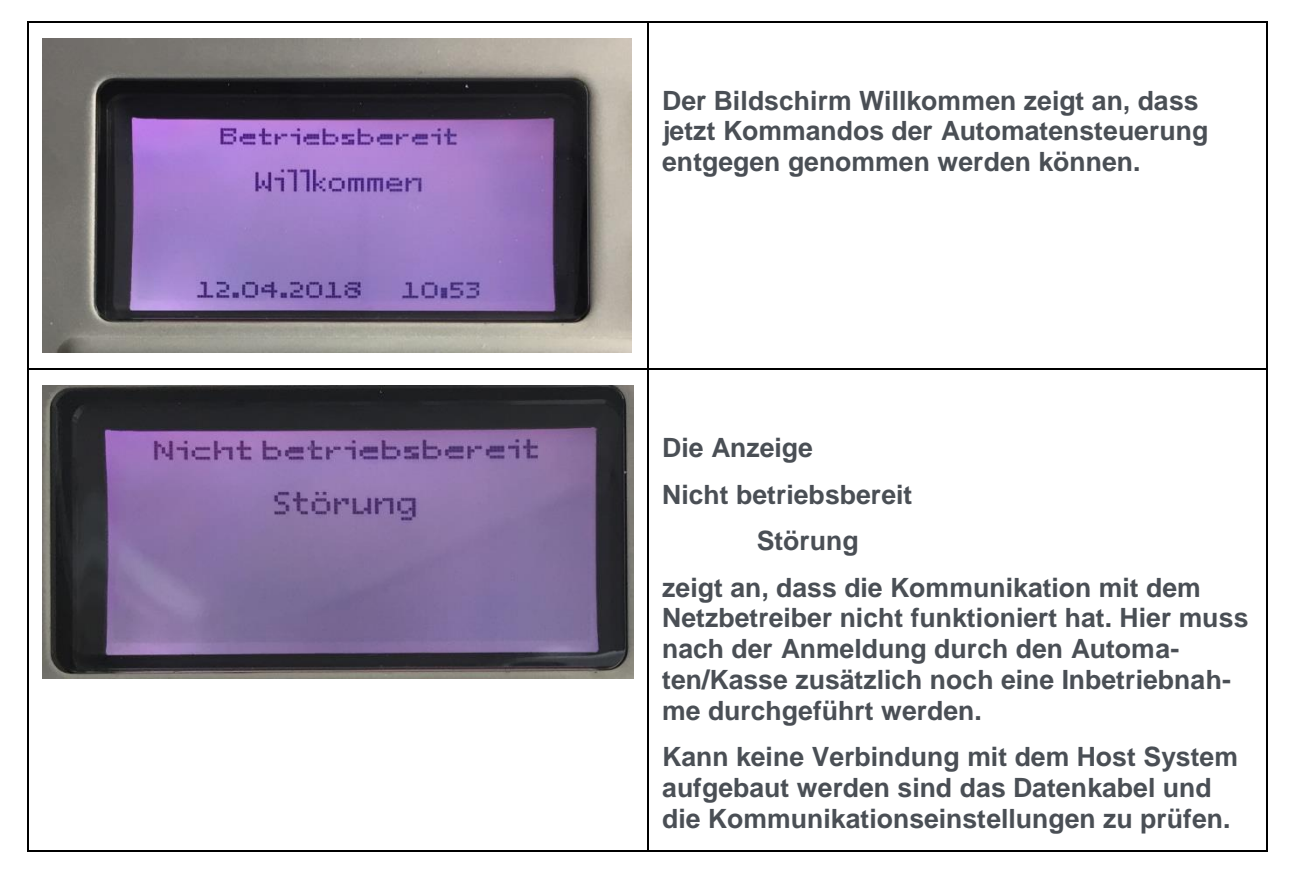

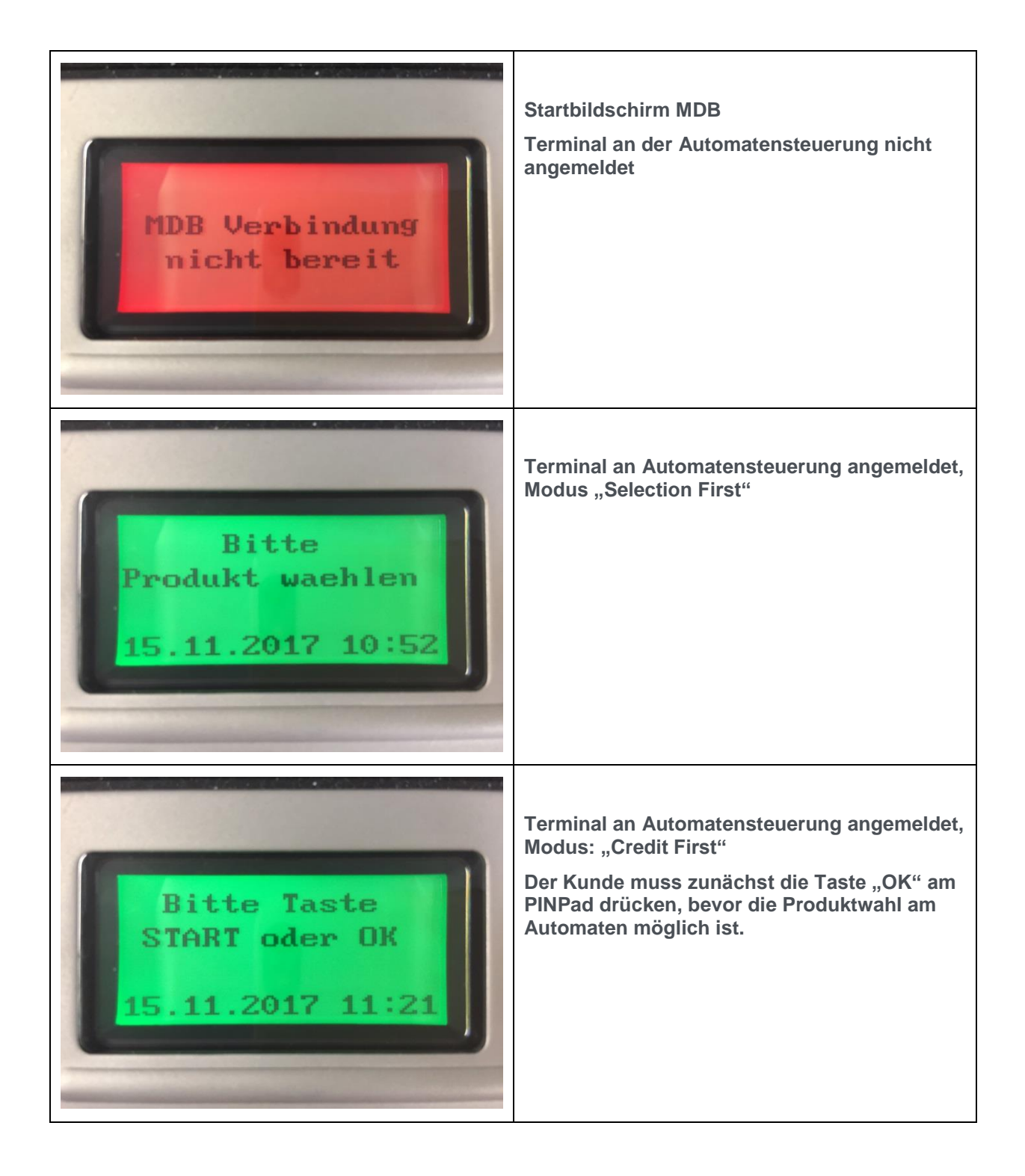

#### <span id="page-12-0"></span>**6.2. Bedienerführung über das Display des PINPads (MDB)**

#### <span id="page-13-0"></span>**6.3. Bedienerführung über den Leser iUC150B**

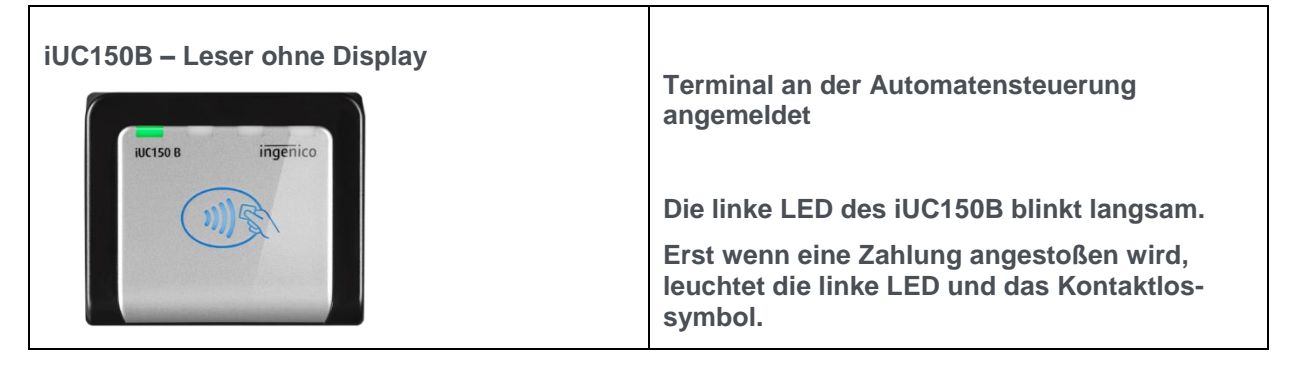

Statusinformationen über die 4 LEDs der Leser bzw. die akustischen Signale:

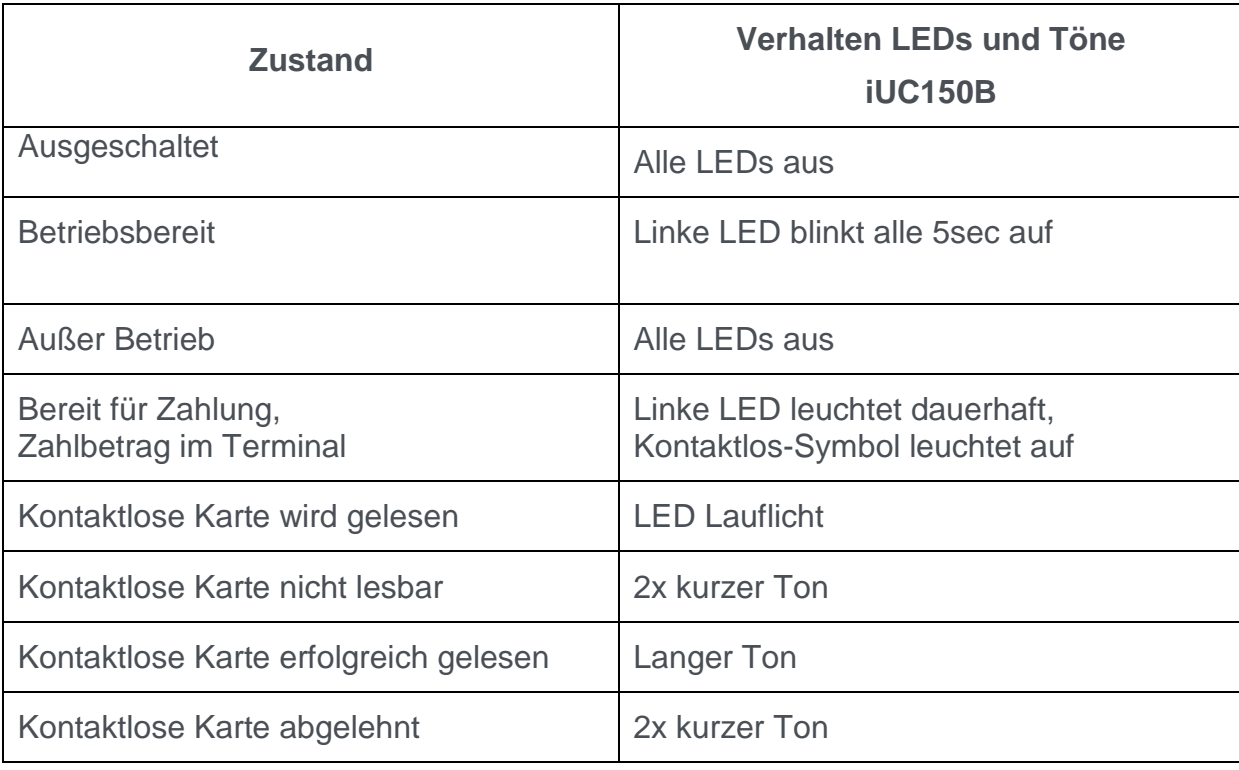

#### <span id="page-14-0"></span>**7. Einstellungen im Menü A32.de**

In der Applikationssoftware A32.de können Einstellungen im Menü vorgenommen werden.

#### <span id="page-14-1"></span>**7.1. Bedienung allgemein**

Das Terminal hat mehrere Funktionsmodi:

- Normaler Betrieb, Durchführen von Zahlungen, Online Kommunikation etc.
- Maintenance Mode, dient zum Einstellen und Konfigurieren des Terminals
- LLT MODE (externer Datenmodus, nur für Ingenico Service)

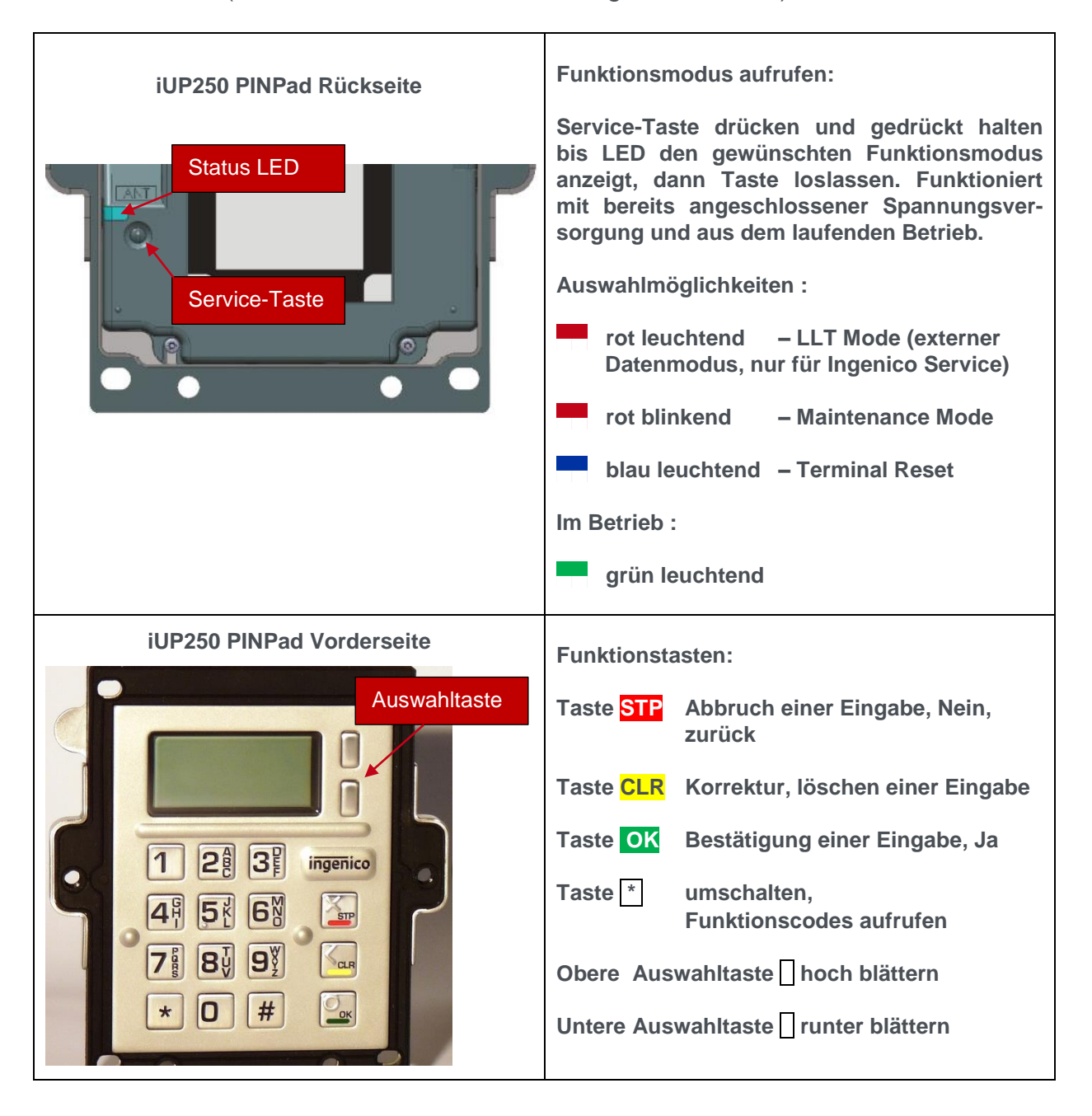

#### <span id="page-15-0"></span>**7.2. Weitere Bedienhinweise**

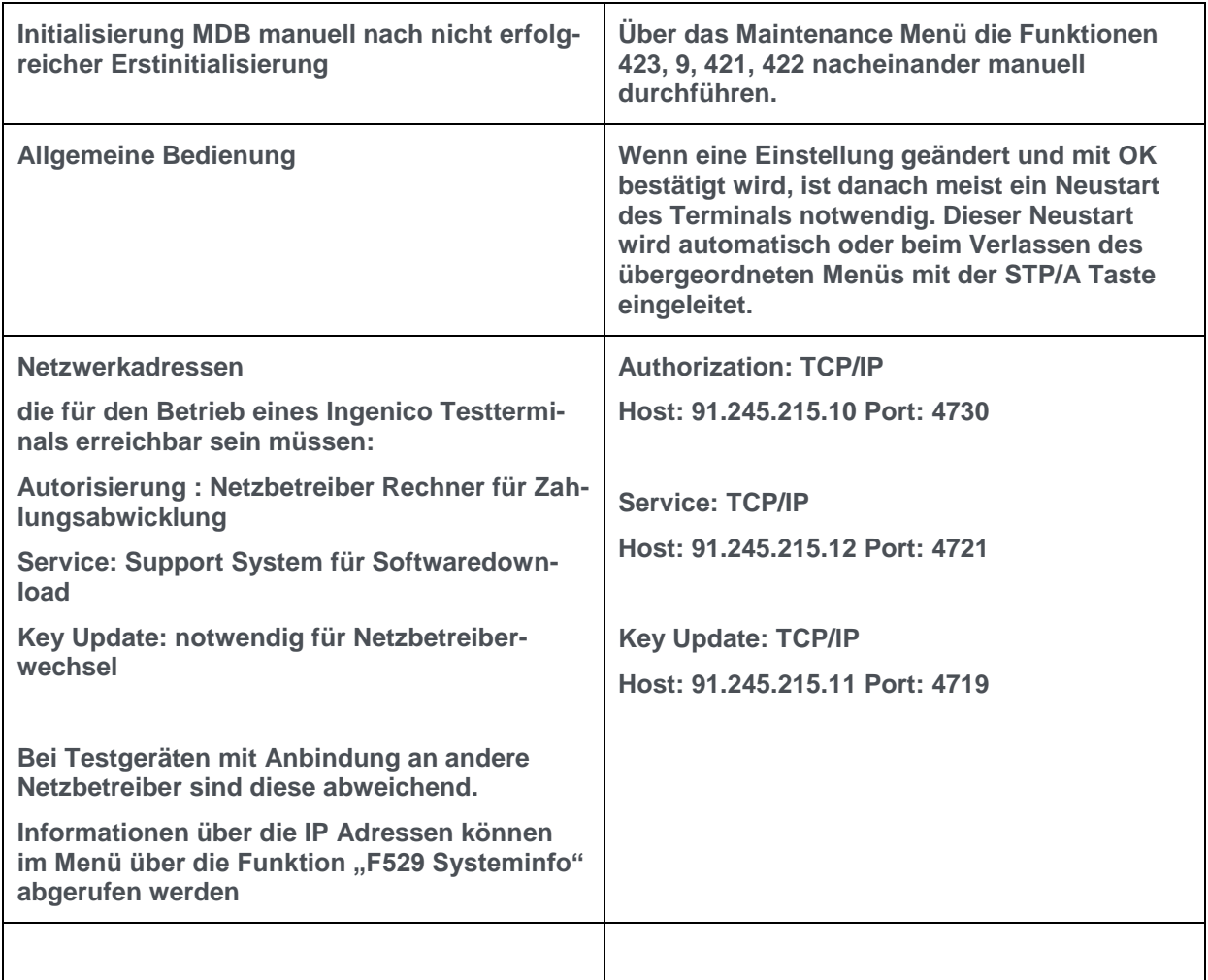

#### <span id="page-15-1"></span>**7.3. Passwörter**

Das Kassier/Händler Passwort wird für Funktionen wie z.B. Diagnosen und Kassenschnitt verwendet.

Das Techniker Passwort dient zum Verändern von Einstellungen.

Voreingestellte Passwörter (nur bei Ingenico Neutralprofil) Kassierer/Händler Passwort nur mit Taste **OK** bestätigen

Techniker Passwort 71963

Achtung:

Ist auf dem Terminal ein anderes Netzbetreiberderivat installiert, sind die Passwörter beim jeweiligen Netzbetreiber zu erfragen.

#### <span id="page-16-0"></span>**7.4. Funktionsaufruf über Funktionscodes**

Die wichtigsten Funktionen und auch jedes Menü ist durch einen fest hinterlegten Funktionscode direkt aufrufbar.

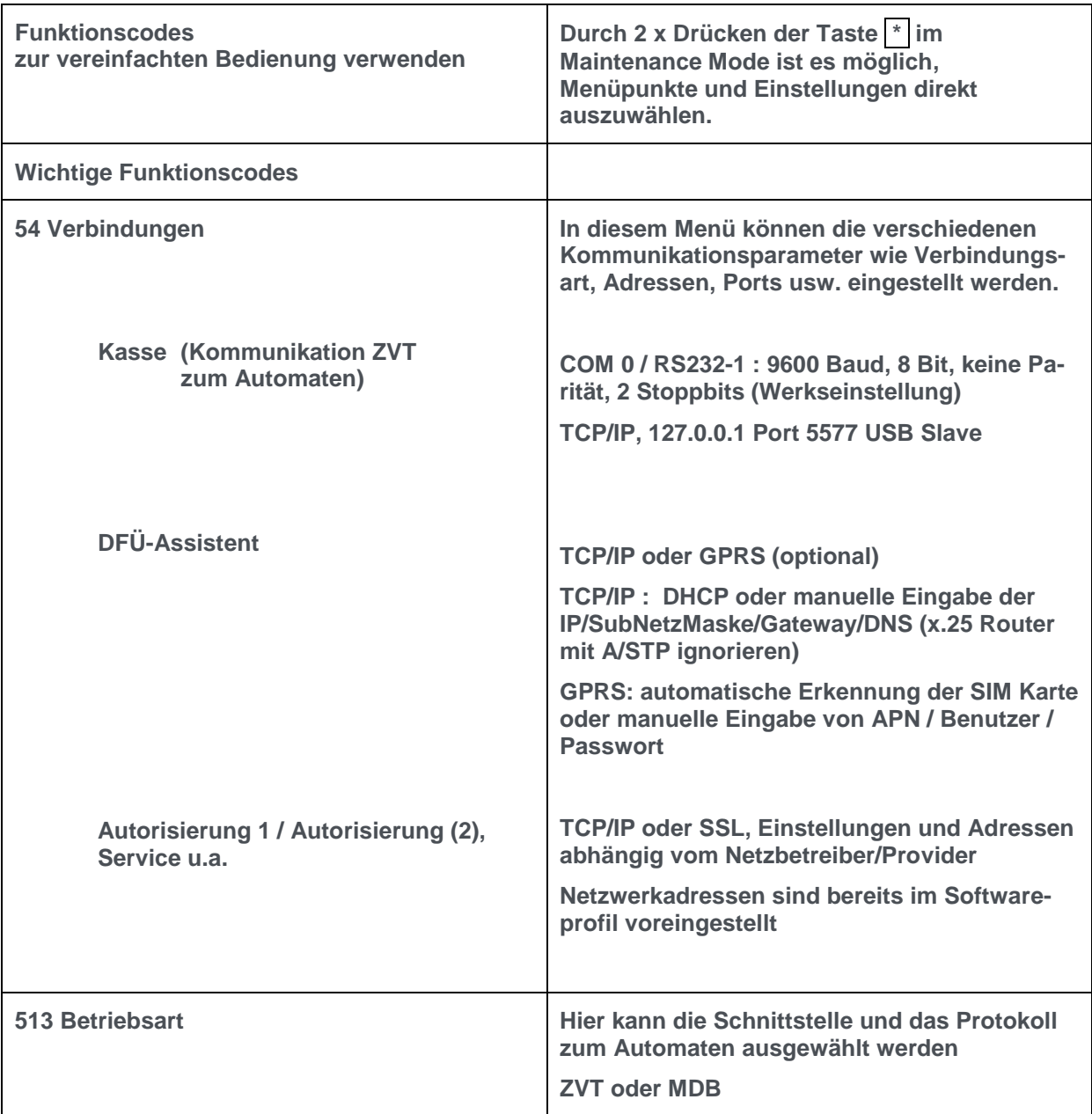

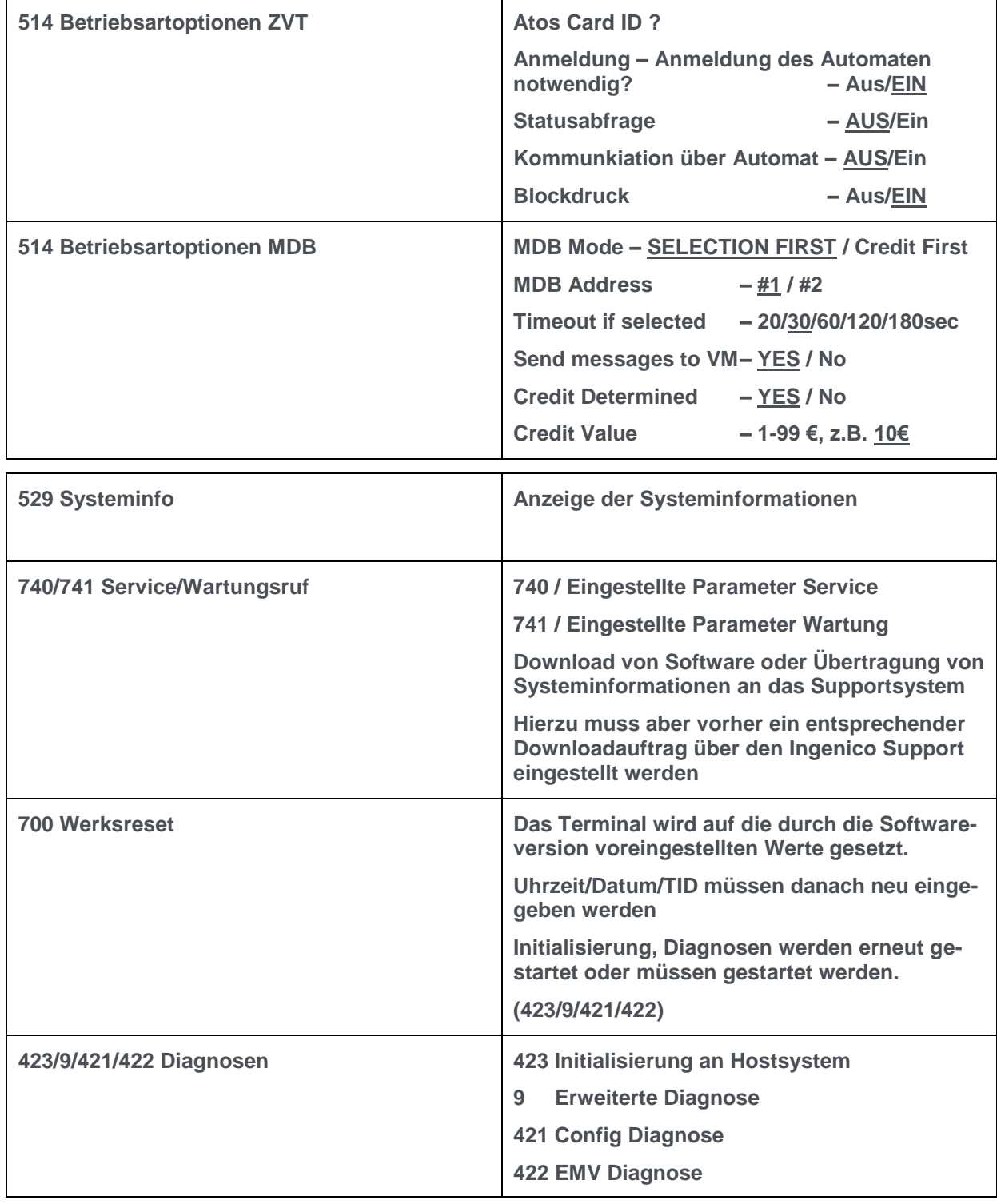

#### <span id="page-18-0"></span>**8. Menüstruktur A32.de und Funktionscodes**

Farbliche Unterscheidung der Menüpunkte:

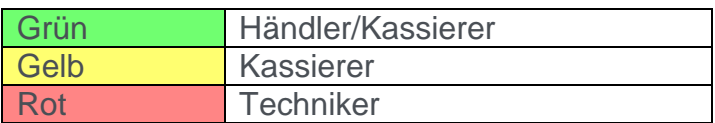

#### <span id="page-18-1"></span>**8.1. Hauptmenü**

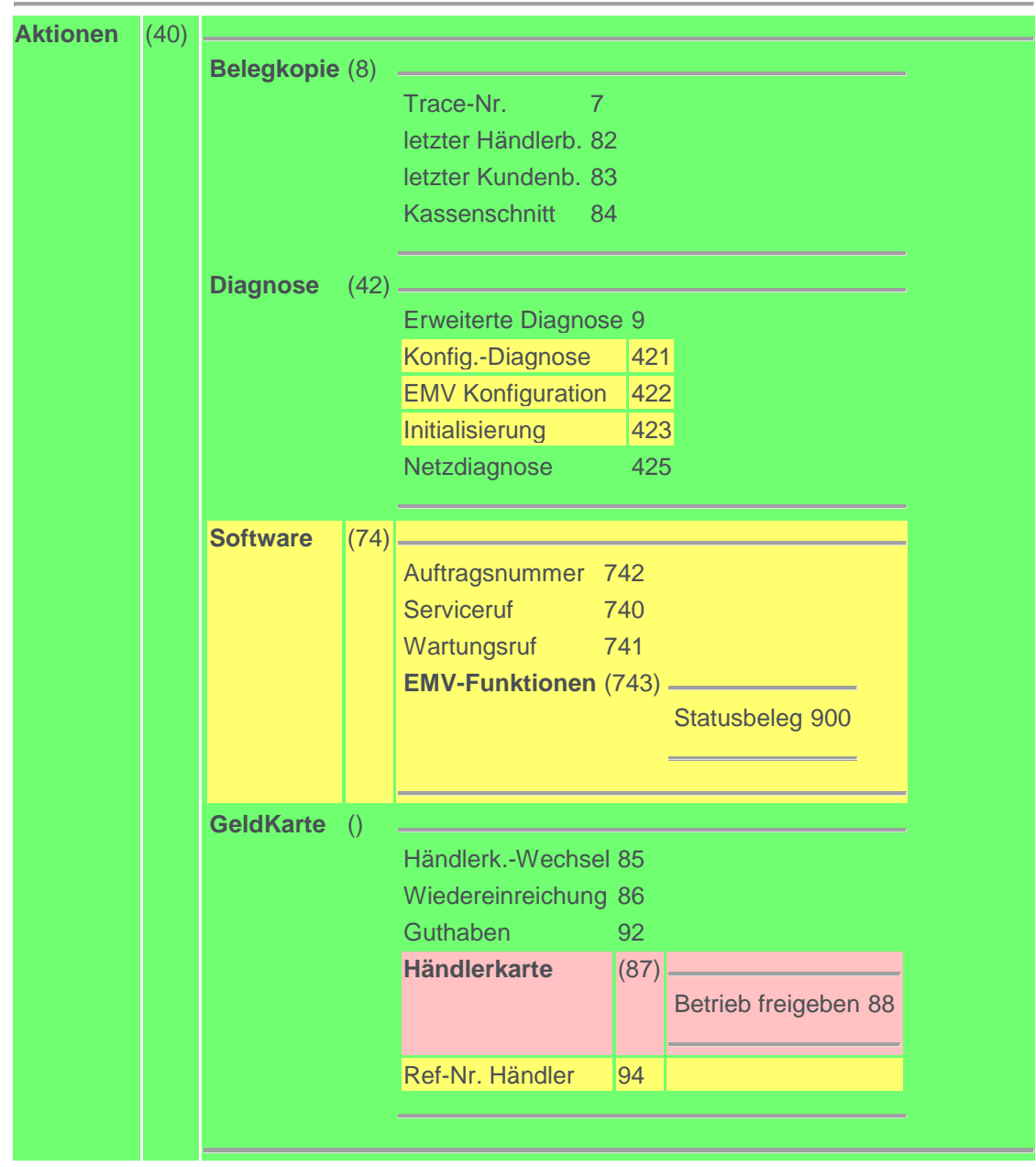

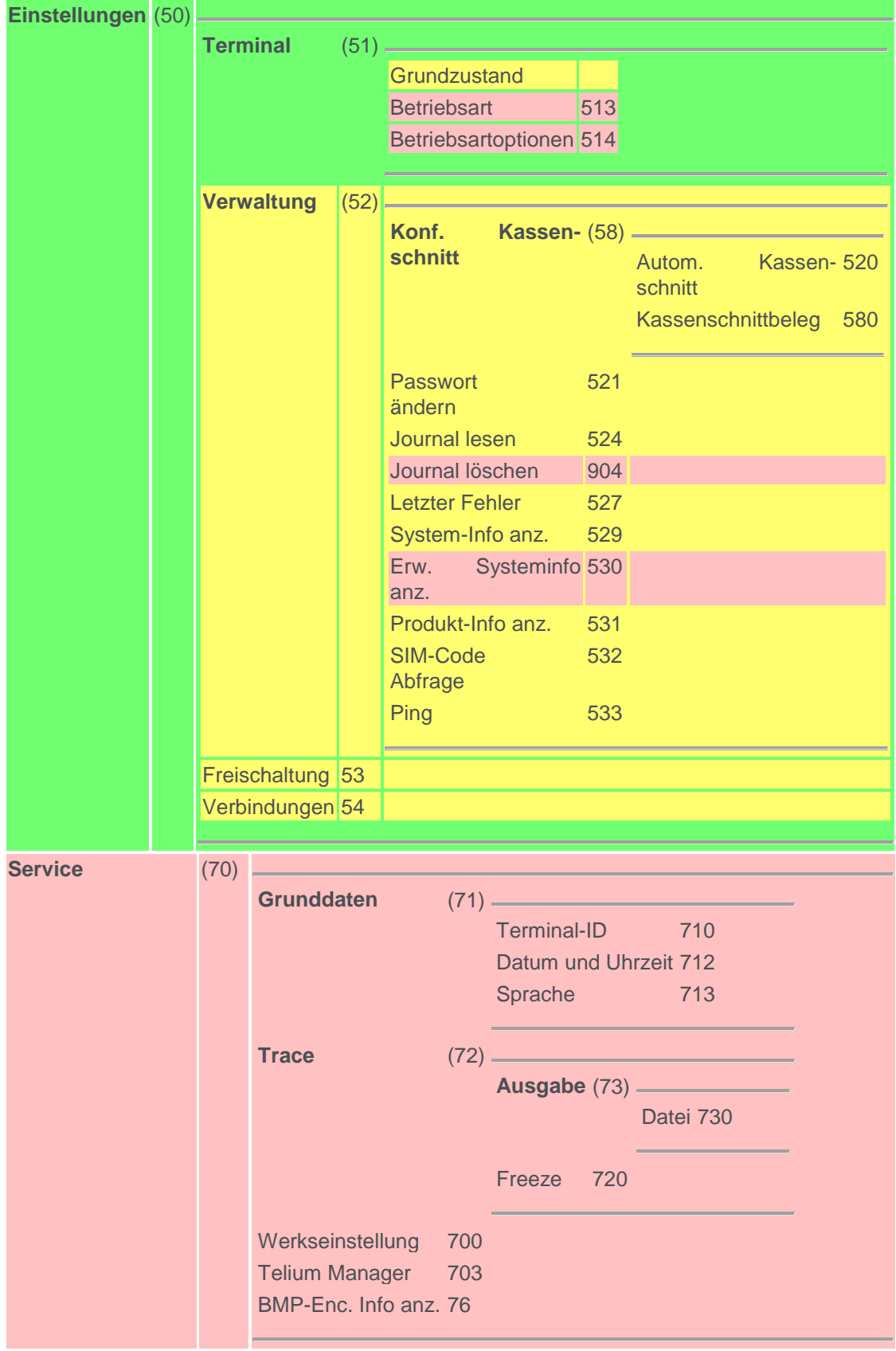

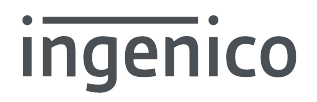

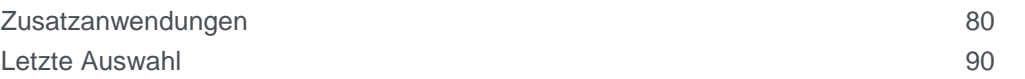

#### <span id="page-20-0"></span>**8.1. Initmenu**

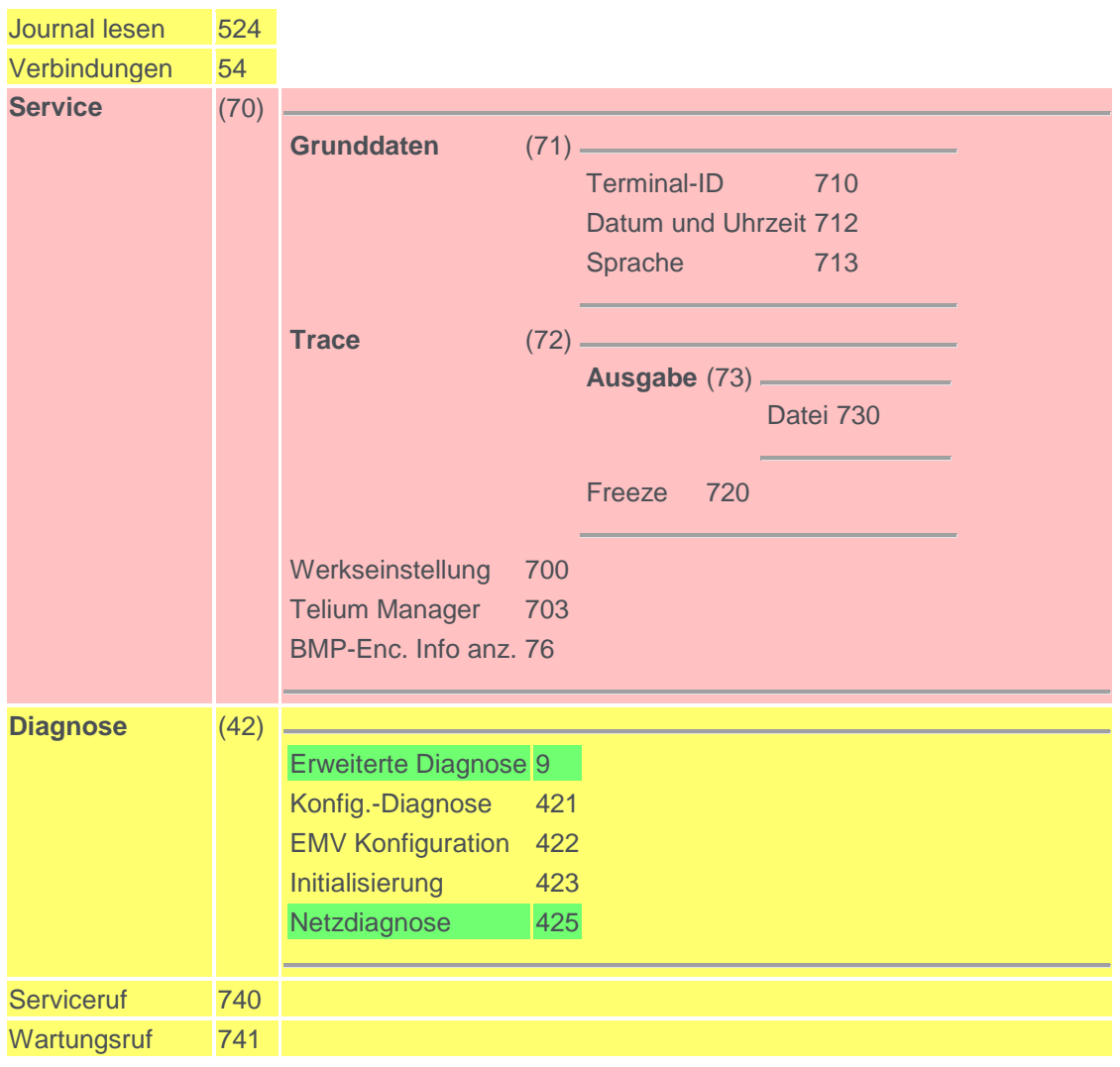

#### <span id="page-20-1"></span>**8.2. Favoriten**

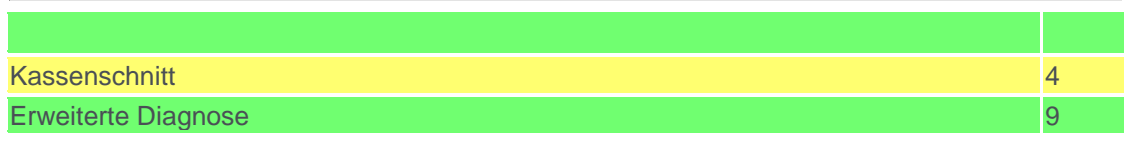

Copyright © 2018 Ingenico GmbH Alle Rechte vorbehalten

Ingenico GmbH . Daniel-Goldbach-Str. 17-19 . 40880 Ratingen (T) +49-2102-7701-0. (F) +49-2102-7701-495 info.de@ingenico.com